## **How to bypass the waiting room**

1. Open the Zoom application on your computer. On Windows computers, the Zoom application is typically found on your desktop, via the Start Menu, or by searching for it. On Apple computers, the Zoom application is typically found via the LaunchPad or App Launcher, opening Finder-Applications, or by searching for it.

If you do not have the Zoom desktop application on your computer, you can download it from here: [https://zoom.us/download.](https://zoom.us/download) If you are joining from a mobile device, please download the Zoom application from your mobile app store for your device.

2. When Zoom opens, click "Sign In". (Note: If you already signed into Zoom using your personal or work account, please sign out of the Zoom application)

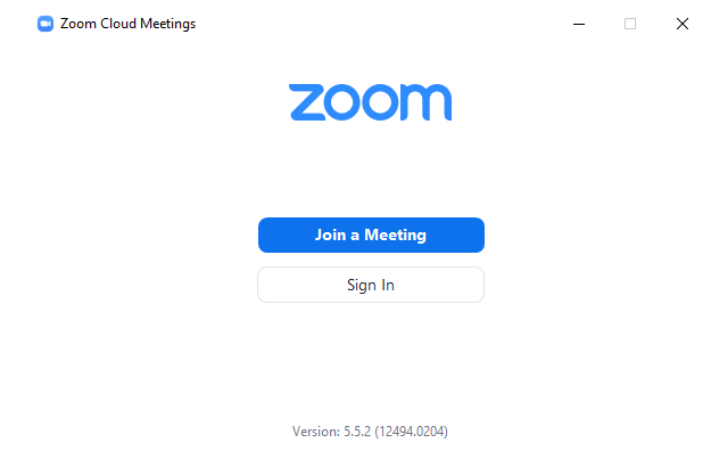

3. A "Sign In" window will popup. Click on "Sign in with SSO". (Mobile Users: You will see a link for "Sign In with SSO" towards the bottom of the screen)

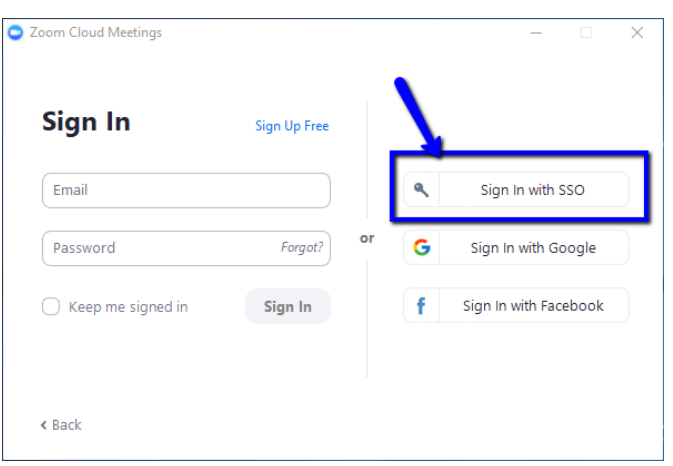

4. Type "Villanova" in the new text box in then click continue. Your internet browser will open.

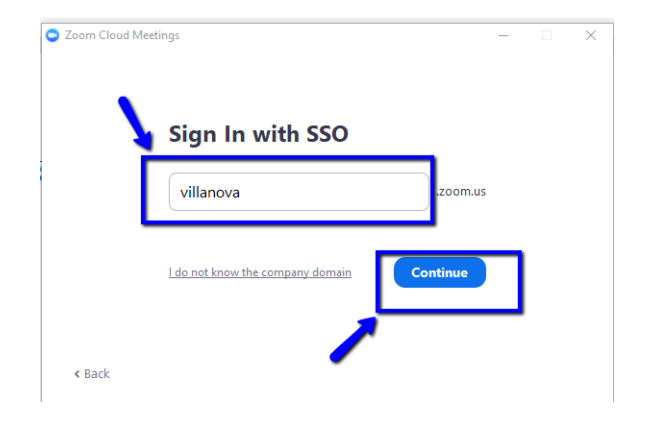

5. It will take you to the Villanova sign in page. Enter your Villanova credentials.

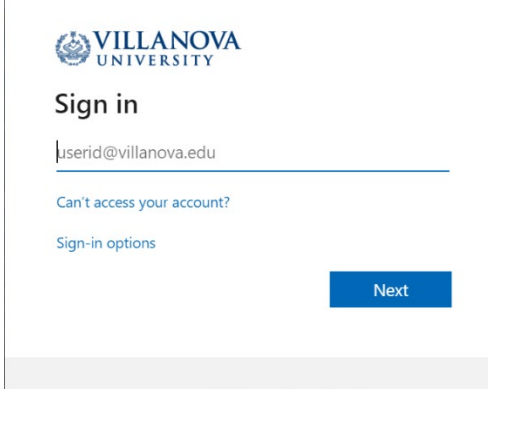

6. The Zoom application should then launch and you will be signed in with your Villanova credentials. To confirm, click on the thumbnail in the upper-right corner (with your first and last initial), you should see ["yourusername@villanova.edu"](mailto:yourusername@villanova.edu) listed as the account signed in.

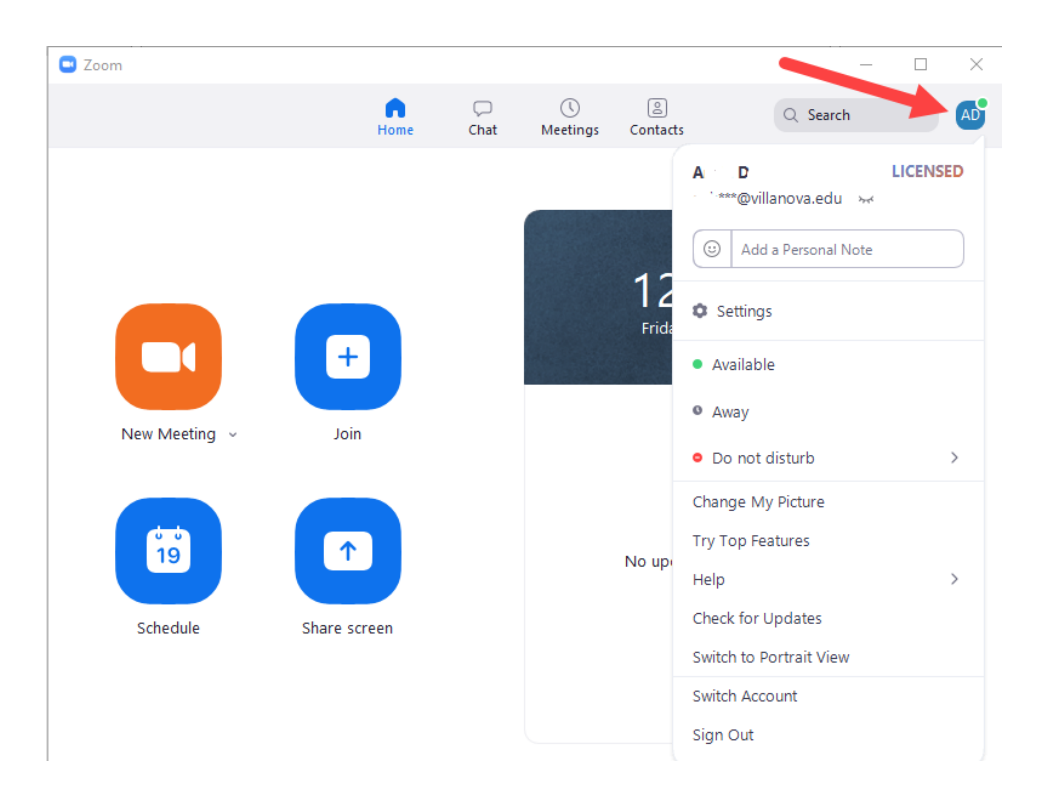

7. Then, please click on the Zoom meeting link for your class as you normally do. It should then bypass the waiting room when the Zoom meeting launches.